www.funcionarioseficientes. TE BAJASTE DE Recursos para trabajos administrativos

Cómo crear un esquema o resumen con hipervínculos de nuestra presentación en PowerPoint 2016

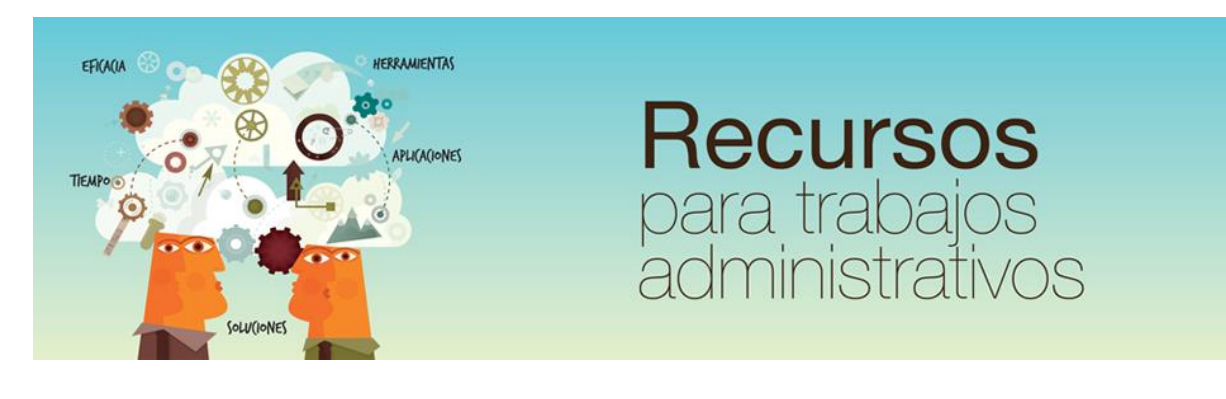

Cómo crear un esquema o resumen con hipervínculos de nuestra presentación en PowerPoint 2016

www.funcionarioseficientes.es

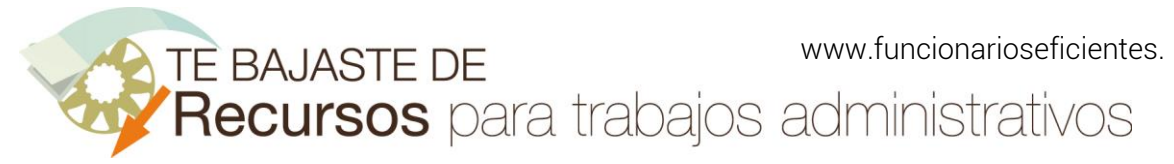

#### <span id="page-1-0"></span>Índice

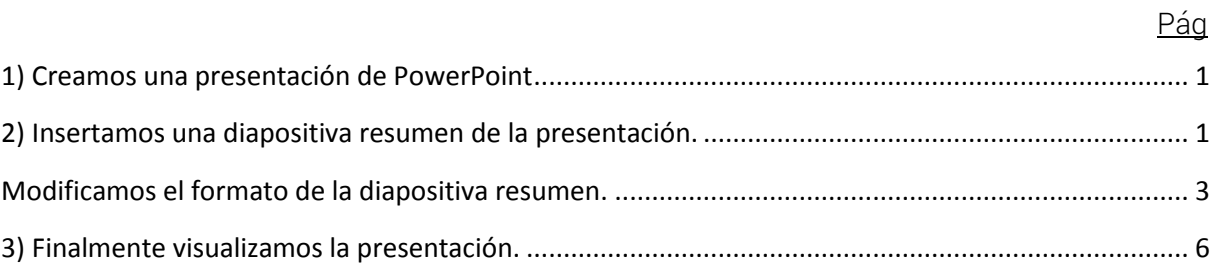

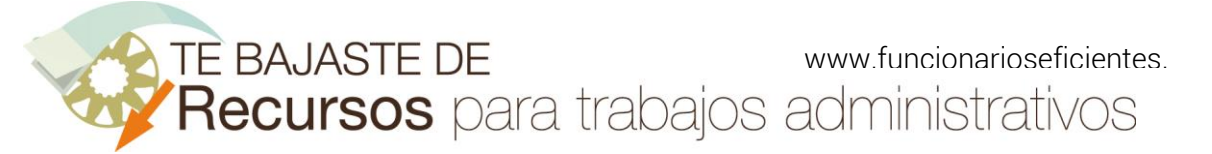

#### 2016

A continuación, veremos cómo crear una diapositiva esquema o resumen de nuestra presentación en PowerPoint 2016 en 2 sencillos pasos:

#### <span id="page-2-0"></span>1) Creamos una presentación de PowerPoint

Lo primero es disponer de una presentación en PowerPoint ordenada.

En efecto, tal y como vemos en la siguiente imagen, cada sección o apartado de la presentación va precedida de una diapositiva con el título descriptivo:

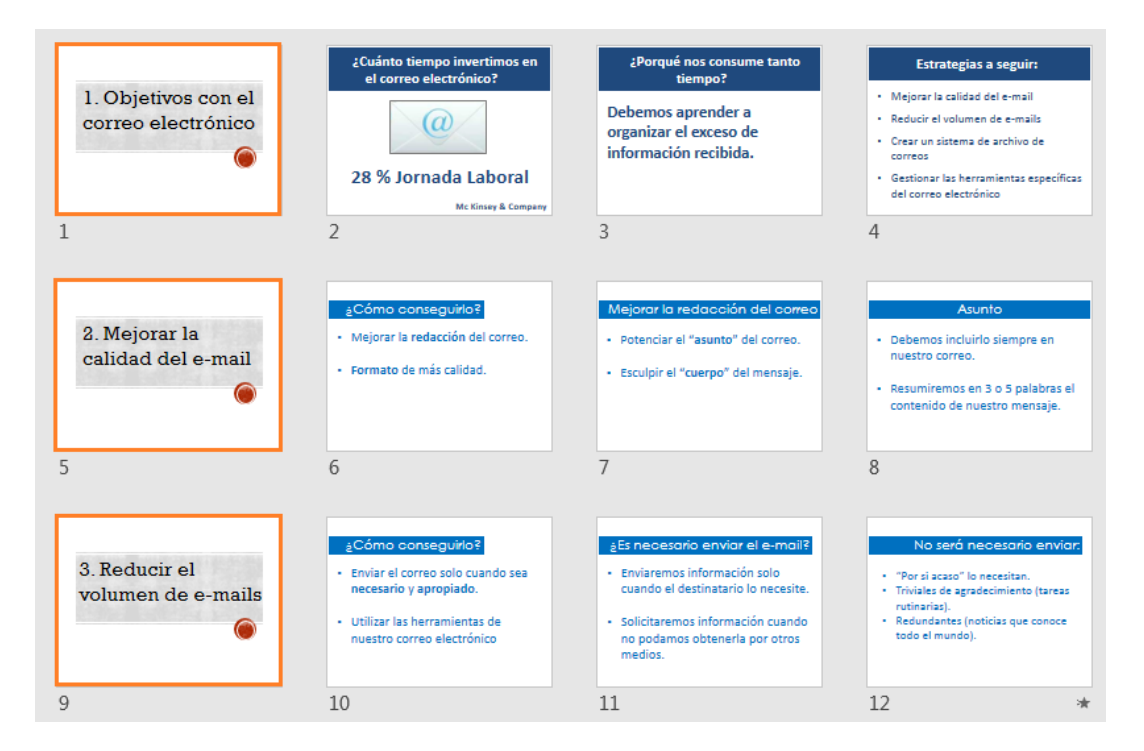

# <span id="page-2-1"></span>2) Insertamos una diapositiva resumen de la presentación.

Haremos clic sobre la ficha "Insertar" y después otro clic sobre el botón "Vista general-> Vista general de resumen" (función disponible en Office 365).

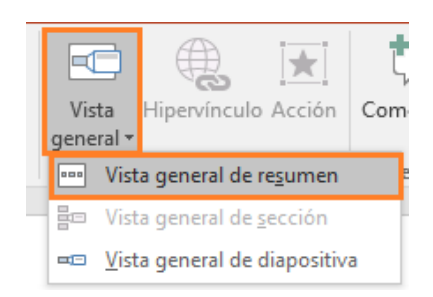

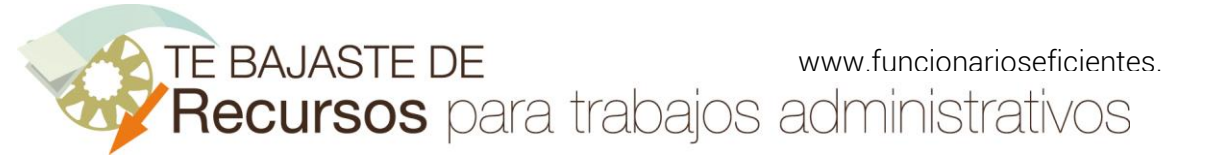

A continuación, seleccionaremos las diapositivas que se incorporarán a la diapositiva resumen. Una vez que las tengamos todas, clic sobre el botón "Insertar".

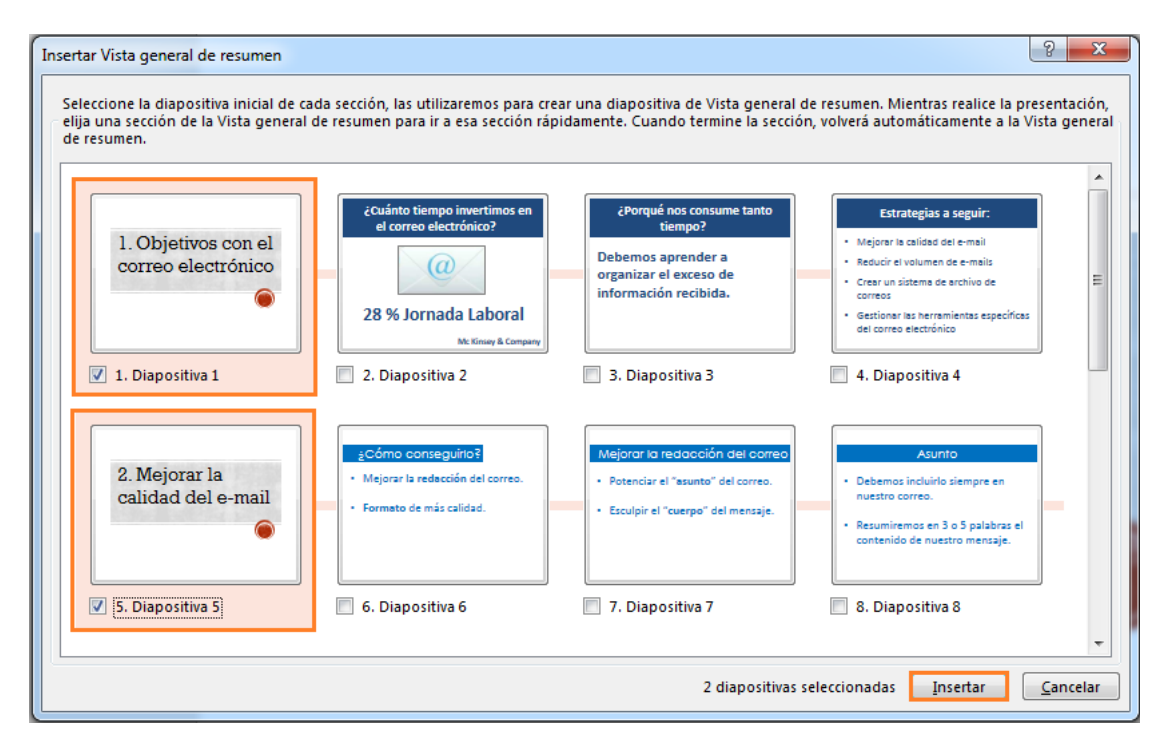

Seguidamente, se insertará en la primera diapositiva de nuestra presentación una diapositiva resumen. Podríamos insertar un título o eliminarlo (en este caso lo eliminamos).

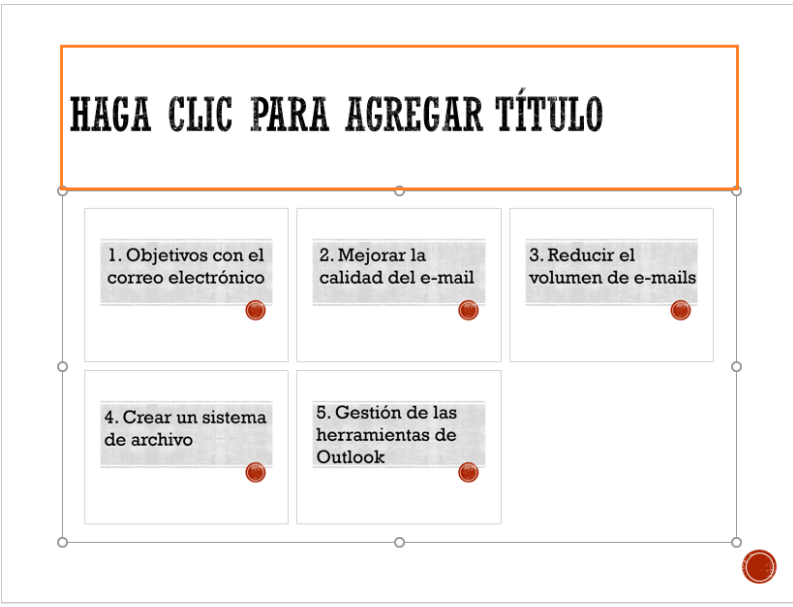

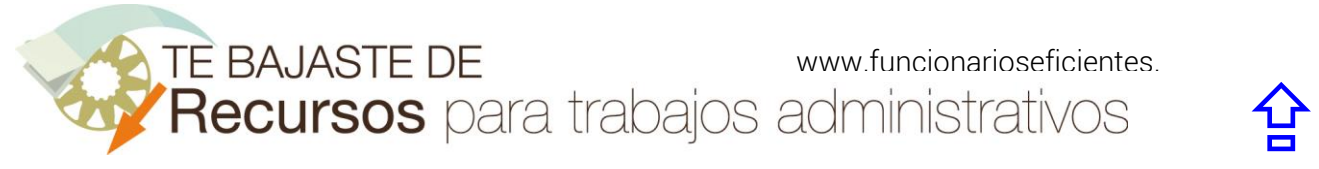

Cada una de las diapositivas seleccionadas se representará por su miniatura, todas incluidas dentro de un rectángulo. Pues bien, con los controladores de tamaño podemos expandir dicho rectángulo:

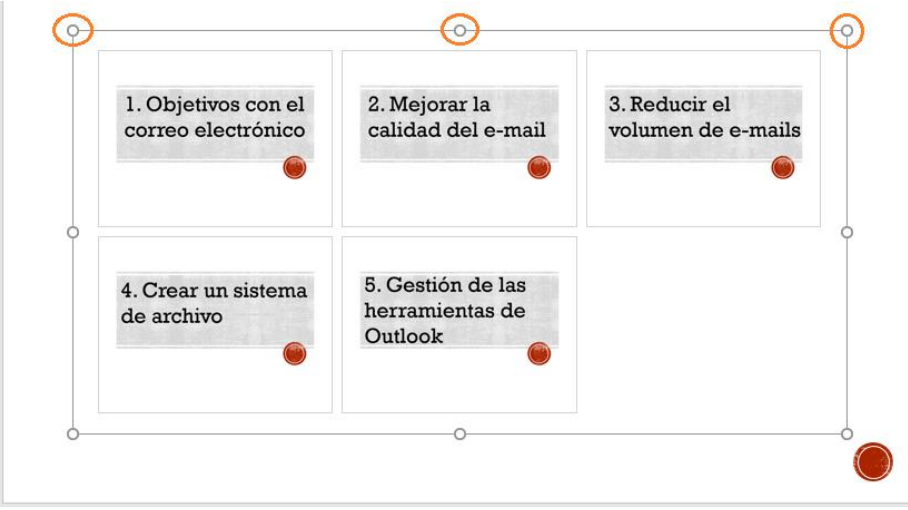

# <span id="page-4-0"></span>Modificamos el formato de la diapositiva resumen.

Una vez que hemos ajustado el rectángulo al tamaño de la diapositiva podremos mover libremente las miniaturas.

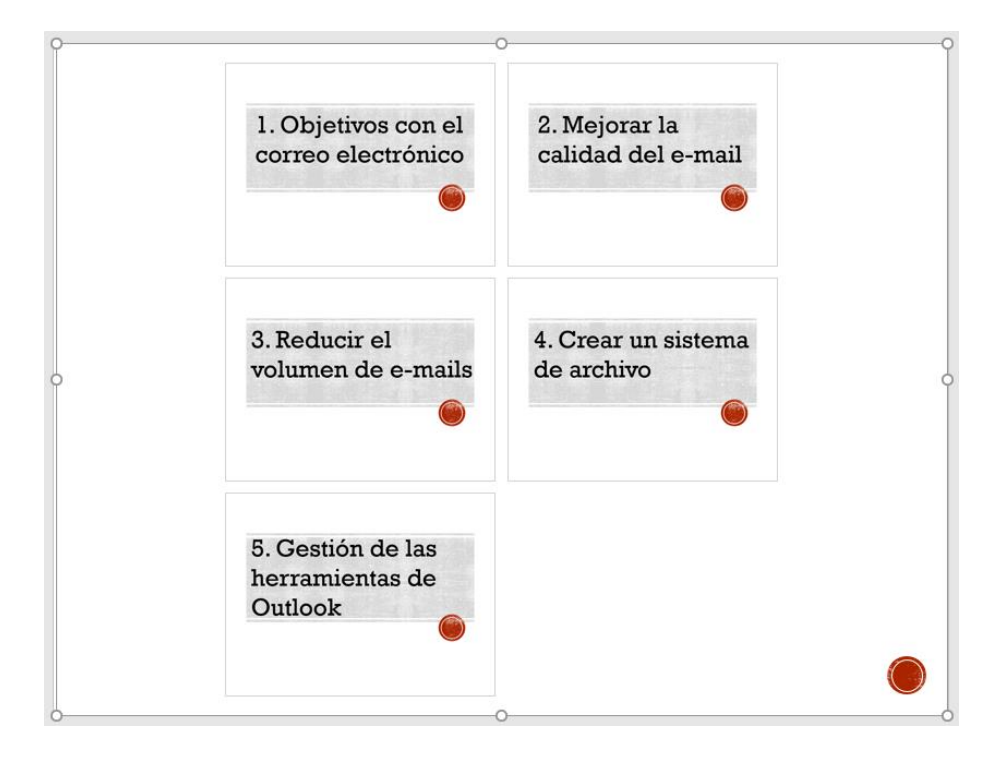

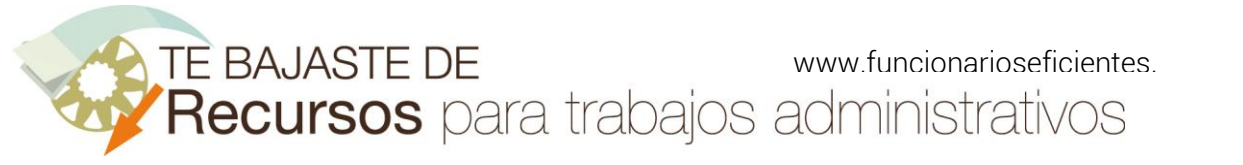

Por ejemplo, podríamos ordenarlas así:

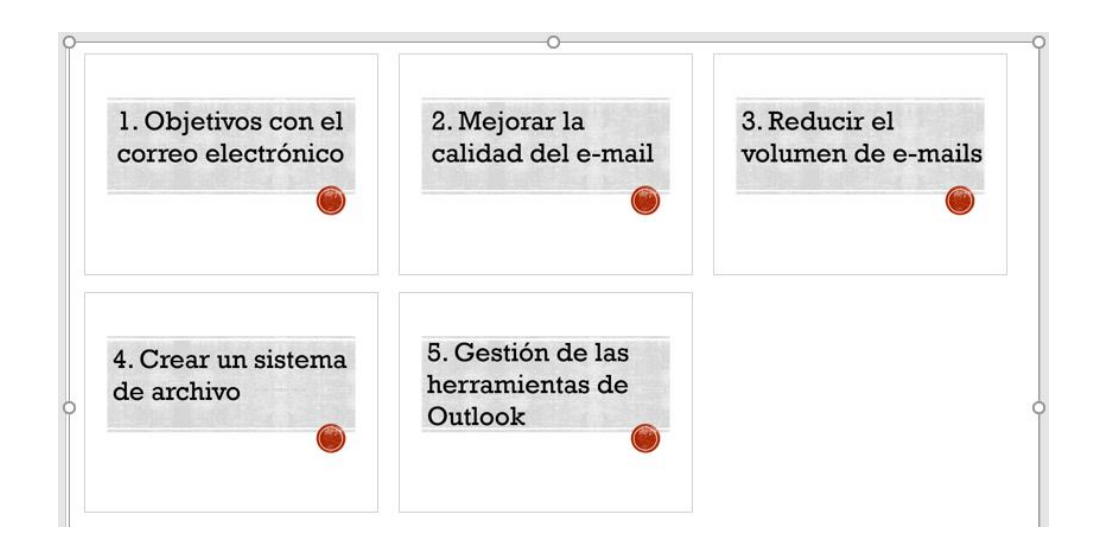

Importante: si seleccionamos todas las diapositivas podremos cambiar su formato simultáneamente (tamaño, líneas de contorno, efecto, etc).

Para seleccionar todas las diapositivas mantendremos presionada la tecla "mayúsculas" y después clic sobre cada una de las diapositivas.

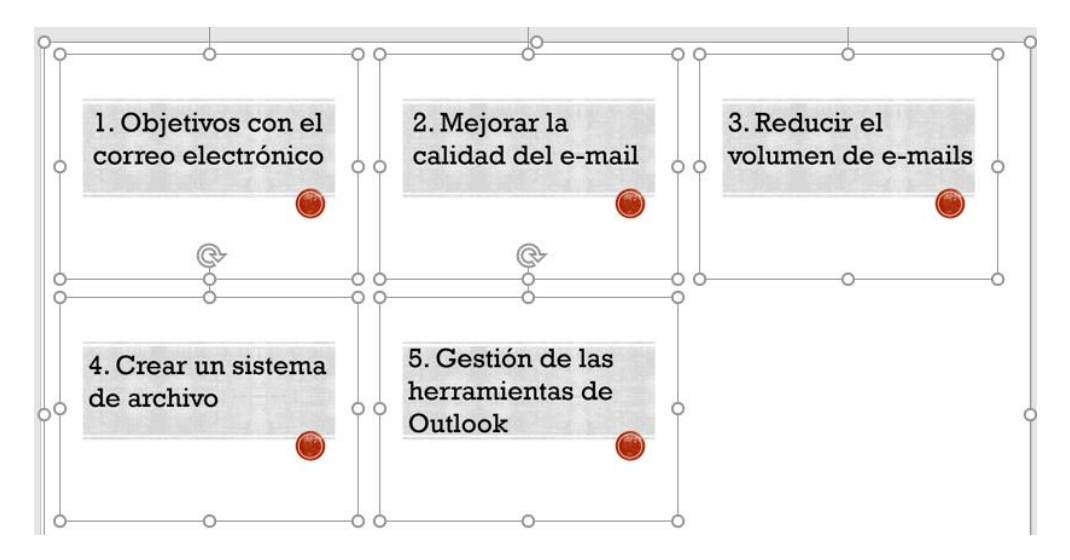

Vamos a eliminar la línea de contorno de todas las miniaturas, haremos clic derecho sobre cualquiera de ellas y después clic izquierdo sobre "Dar formato a la imagen…".

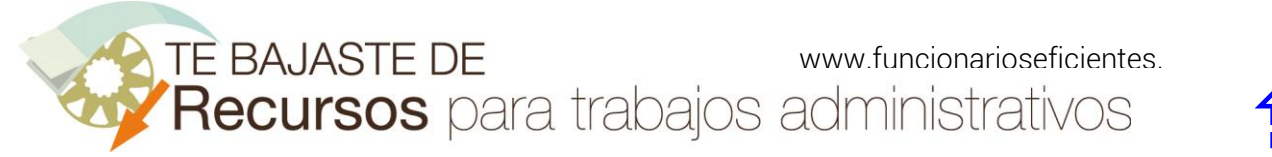

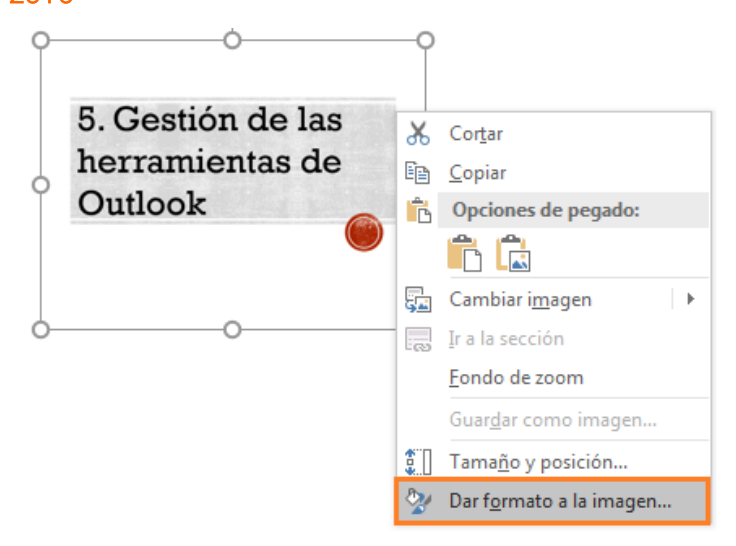

A continuación, emergerá un panel en el lateral derecho, clic sobre "el icono de relleno" y después clic sobre "Línea->Sin línea".

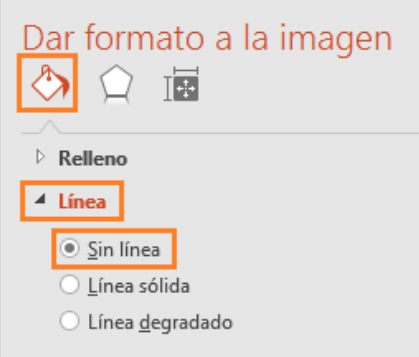

Aquí lo tenemos, hemos eliminado las líneas de contorno.

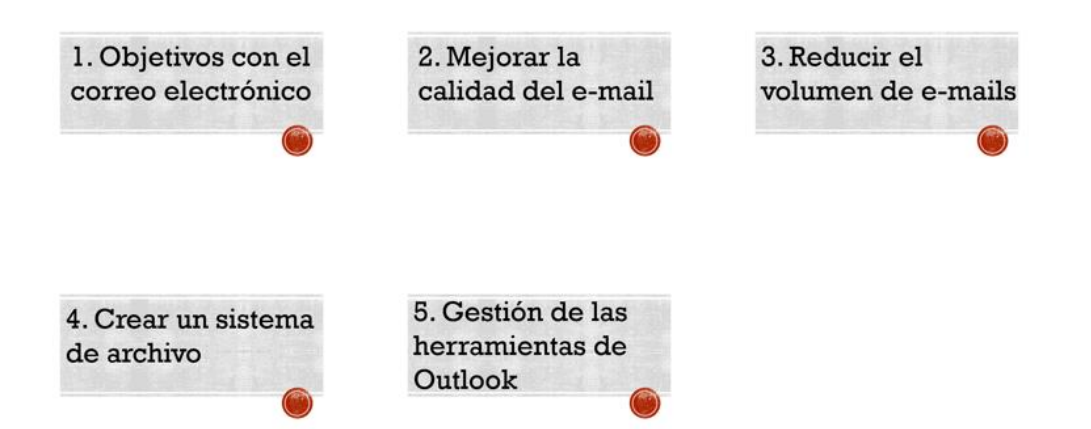

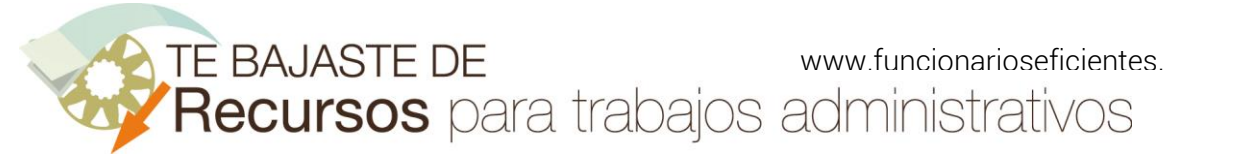

# <span id="page-7-0"></span>3) Finalmente visualizamos la presentación.

Si presionamos la tecla "F5" se mostrará la diapositiva resumen:

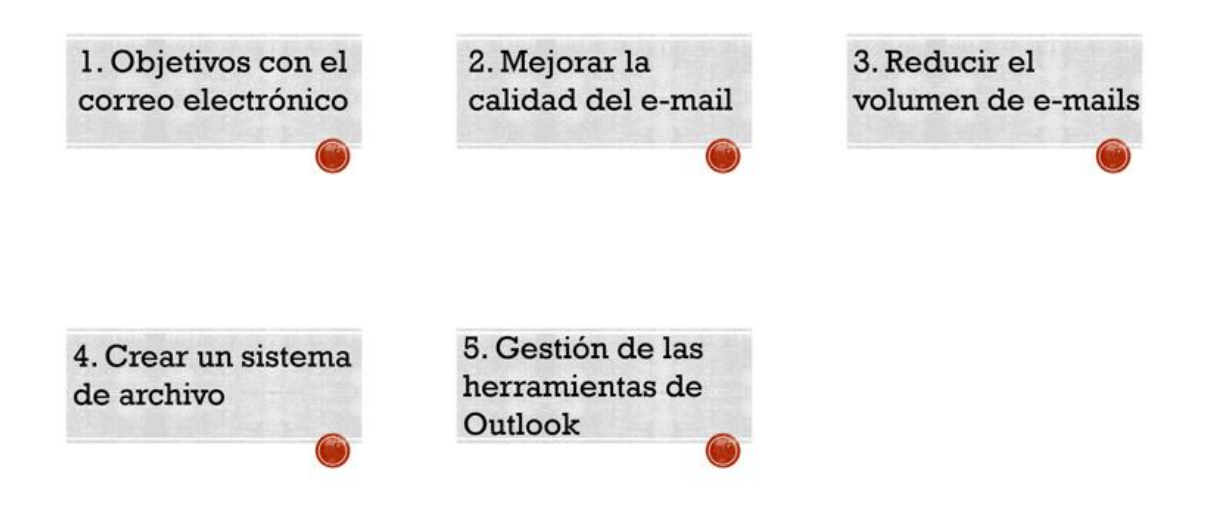

Pues bien, si hacemos un clic sobre cualquiera de las miniaturas veremos secuencialmente todas las diapositivas incluidas hasta la siguiente diapositiva título, momento en el que volveremos a la diapositiva resumen automáticamente.

Esperamos haberte ayudado.

Únete a nuestra red: [https://www.facebook.com/pages/Funcionarios-](https://www.facebook.com/pages/Funcionarios-Eficientes/259273387491245)[Eficientes/259273387491245](https://www.facebook.com/pages/Funcionarios-Eficientes/259273387491245) Síguenos en:<https://es.twitter.com/funcionariosefi> Nuestros vídeos en[: https://www.youtube.com/user/FuncionariosEfi](https://www.youtube.com/user/FuncionariosEfi) Sitio Oficial: [http://www.funcionarioseficientes.es](http://www.funcionarioseficientes.es/)